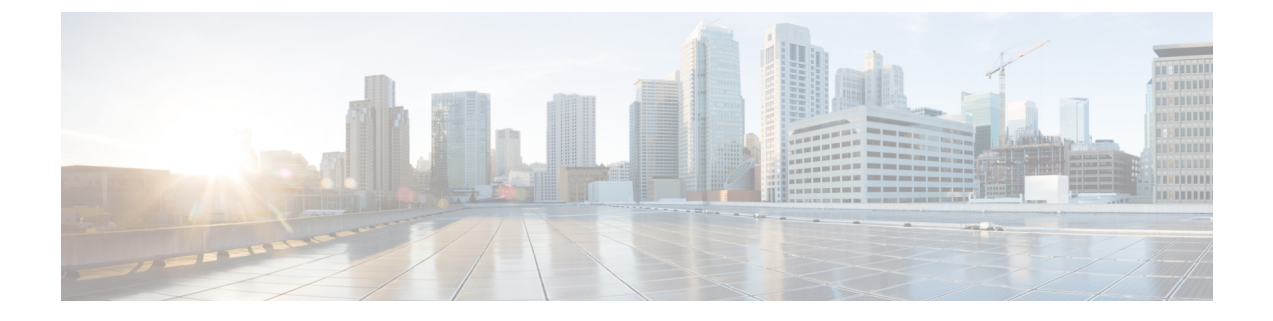

# 推奨ポリシーとルールの設定

- 推奨ポリシーとルールの設定 (1 ページ)
- SSL ポリシー の設定 (2 ページ)
- アクセス コントロール ポリシーの設定 (3 ページ)

### 推奨ポリシーとルールの設定

推奨のポリシー設定は次のとおりです。

- SSL ポリシー:
	- •デフォルトアクションは「復号しない(Do Not Decrypt) 1です。
	- ロギングをイネーブルにします。
	- [SSLv2セッション (SSLv2 Session) ]と[圧縮されたセッション (Compressed Session) ] の両方で、[復号不可のアクション (Undecryptable Actions) ] を [ブロック (Block) ] に設定します。
	- ポリシーの詳細設定で TLS 1.3 復号を有効にします。
- TLS/SSL ルール: [復号しない (Do Not Decrypt) ] ルールアクションが使用されるルール を除く、すべてのルールのロギングを有効にします。(これは任意です。復号されていな いトラフィックに関する情報を表示する場合は、そのルールのロギングも有効にします。)
- アクセス コントロール ポリシー:
	- SSL ポリシー をアクセス コントロール ポリシーに関連付けます(関連付けをしない と、SSL ポリシーとルールは機能しません)。
	- デフォルトのポリシーアクションを [侵入防御:バランスの取れたセキュリティと接 続 (Intrusion Prevention: Balanced Security and Connectivity) 1に設定します。
	- ロギングをイネーブルにします。

関連トピック

SSL ポリシー の設定 (2 ページ) [TLS/SSL](deploy-ssl-rules-with-examples_72_chapter3.pdf#nameddest=unique_12) ルール の設定 アクセス コントロール ポリシーの設定 (3 ページ)

### **SSL** ポリシー の設定

SSL ポリシー に推奨される次のベストプラクティス設定の設定方法。

- •デフォルトアクションは [復号しない (Do Not Decrypt) ] です。
- ロギングをイネーブルにします。
- [SSL v2セッション (SSL v2 Session) 1と [圧縮されたセッション (Compressed Session) 1 の両方で、[復号不可のアクション (Undecryptable Actions)] を [ブロック (Block)] に設 定します。
- ポリシーの詳細設定で TLS 1.3 復号を有効にします。
- ステップ1 まだ Secure Firewall Management Center にログインしていない場合は、ログインします。
- ステップ **2 [**ポリシー(**Policies**)**]** > **[**アクセスコントロール(**Access Control**)**]** > **[SSL]** をクリックします。
- **ステップ3 SSL ポリシー の横にある [編集 (Edit) ] ( ) をクリックします。**
- ステップ **4** ページの下部にある [デフォルトのアクション(Default Action)] リストから、[復号しない(Do Not Decrypt)] をクリックします。 次の図は例を示しています。

Default Action

Do not decrypt  $\mathbf{v} \parallel \mathbf{0}$ 

- **ステップ5** 行の最後で、[ロギング (Logging) ] ( ) をクリックします。
- ステップ **6** [接続の終了時にロギングする(Log at End of Connection)] チェックボックスをオンにします。
- ステップ **7** [OK] をクリックします。
- ステップ **8** [保存(Save)] をクリックします。
- ステップ9 [復号不可のアクション (Undecryptable Actions) ] タブをクリックします。
- ステップ 10 [SSLv2セッション (SSLv2 Session) ] と [圧縮セッション (Compressed Session) ] のアクションは [ブロッ ク(Block)] に設定することを推奨します。

ネットワークで SSLv2 を許可しないでください。圧縮された TLS/SSL トラフィックはサポートされてい ないためブロックする必要があります。

各オプションの設定の詳細については、Cisco Secure Firewall Management Center [デバイス構成ガイド](http://www.cisco.com/go/firepower-config)の 「Default Handling Options for Undecryptable Traffic」のセクションを参照してください。

次の図は例を示しています。

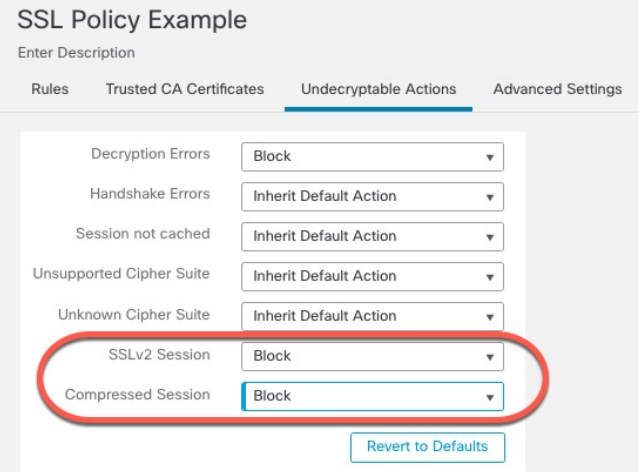

- ステップ **11** [詳細設定(Advanced Settings)] タブページをクリックします。
- ステップ **12** [TLS 1.3復号の有効化(Enable TLS 1.3 Decryption)] チェックボックスをオンにします。

次に例を示します。

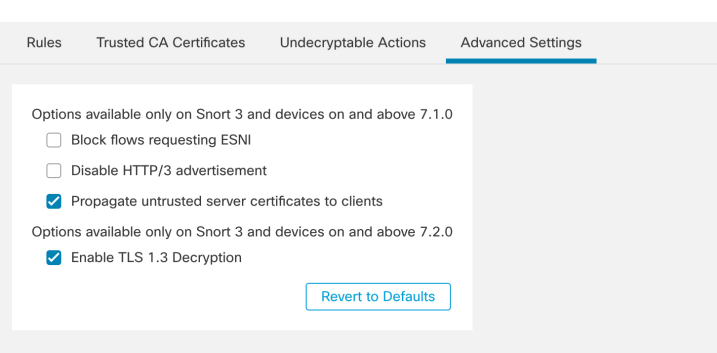

ステップ **13** ページの上部にある [保存(Save)] をクリックします。

#### 次のタスク

[TLS/SSL](deploy-ssl-rules-with-examples_72_chapter3.pdf#nameddest=unique_12) ルール の設定 の説明に従い、TLS/SSL ルール を設定し、各ルールを設定します。

## アクセス コントロール ポリシーの設定

アクセス コントロール ポリシーに推奨される次のベストプラクティス設定の設定方法:

- SSL ポリシー をアクセス コントロール ポリシーに関連付けます(関連付けをしないと、 SSL ポリシーとルールは機能しません)。
- デフォルトのポリシーアクションを [侵入防御:バランスの取れたセキュリティと接続 (Intrusion Prevention: Balanced Security and Connectivity)] に設定します。

• ロギングをイネーブルにします。

- ステップ **1** まだ Secure Firewall Management Center にログインしていない場合は、ログインします。
- ステップ **2 [**ポリシー(**Policies**)**]** > **[**アクセス制御(**Access Control**)**]** をクリックします。
- **ステップ3** アクセス コントロール ポリシーの横にある [編集 (Edit) ] ( ) をクリックします
- ステップ **4** (SSL ポリシーがまだ設定されていない場合は、後で設定できます)。
	- a) 次の図に示すように、ページの上部にある [SSLポリシー (SSL Policy) ] の横にある [なし (None) ] と いう単語をクリックします。

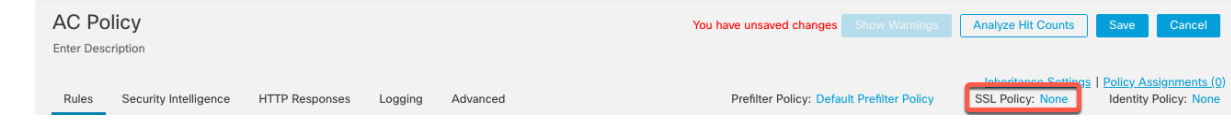

b) リストから、有効にする SSL ポリシーの名前をクリックします。次の図は例を示しています。

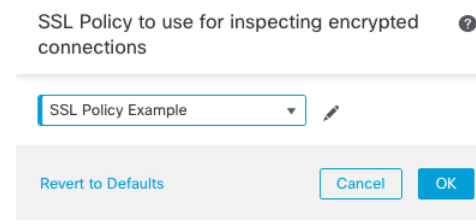

- c) [OK] をクリックします。
- d) ページの上部にある [保存 (Save) ] をクリックします。
- ステップ **5** ページの下部にある[Default Action(デフォルトアクション)]リストで、[侵入防御:バランスの取れたセ キュリティと接続 (Intrusion Prevention: Balanced Security and Connectivity) 1をクリックします。 次の図は例を示しています。 Default Action Thtrusion Prevention: Balanced Security and Connectivit ▼ | | | |

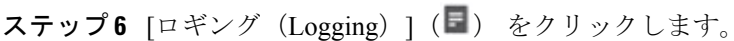

- ステップ7 [接続の終了時にロギングする (Log at End of Connection)] チェックボックスをオンにして、[OK] をクリッ クします。
- **ステップ8** [保存 (Save) ] をクリックします。

#### 次のタスク

[TLS/SSL](deploy-ssl-rules-with-examples_72_chapter3.pdf#nameddest=unique_14) ルール 例 を参照してください。

翻訳について

このドキュメントは、米国シスコ発行ドキュメントの参考和訳です。リンク情報につきましては 、日本語版掲載時点で、英語版にアップデートがあり、リンク先のページが移動/変更されている 場合がありますことをご了承ください。あくまでも参考和訳となりますので、正式な内容につい ては米国サイトのドキュメントを参照ください。